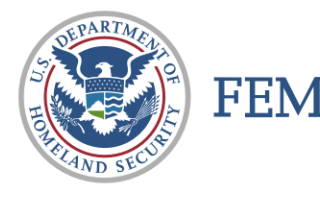

## **CAP FEMA UPLOADER INSTRUCTIONS**

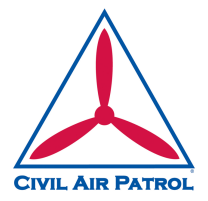

# **CAP FEMA Uploader Instructions**

### **INSTALLATION**

- 1) Install Harman Adobe AIR. Download the Adobe Air application at:
	- https://airsdk.harman.com/runtime
	- Harman Adobe AIR programs will run on Windows 10 & macOS
	- You will not see any programs installed
- 2) Download the FEMA ImageUploader:
	- https://imageryuploader.geoplatform.gov/ImageEvents/Users/IEUploader082.zip
- 3) Unzip the IEUploader082.zip file and click on IEUploader.air file to install
	- Apple Silicon users must change ImageUploader.app to run in Rosetta mode (File/Get Info)
- 4) After installing the ImageUploader App, go to the "Settings" tab and change the URL to:
	- https://imageryuploader.geoplatform.gov/ImageEventsService/API.svc
	- The URL is case sensitive.
	- Ensure you remove any trailing spaces
- 5) Your token is: *<assigned to your Wing by the NOC>*
	- Ensure you capture all characters and remove any trailing spaces.
	- The token is case sensitive.
	- Do not add the  $\frac{2}{3}$  pikey=, only the token.
	- Tokens can be requested from the NOC duty officer when necessary at 888-211-1812 x 300.
- 6) After adding the URL and Token, click "Save Settings" and close and re-open the App.

### **UPLOADING IMAGES**

- 1) **Step 1** for using ImageUploader:
	- a. For **Event**:
		- i. For Training missions, use **Event** *CAP Training.* (Unless otherwise instructed.)
		- ii. For Actual mission use the supplied **Event** from the NOC.
	- b. For **Team**, use the *MISSION NUMBER*.
	- c. For **Mission**, use your *SORTIE NUMBER*.
- 2) **Step 2: (Optional):** This is used if you collected a track log. Browse to the folder on your computer that contains your NMEA GPS files. Select and upload.

• **Note**: Most of the deployed CAP cameras have integrated GPS that imbeds the information in the image data. If you used an external GPS and it was set to capture a track log, this is the place to upload the track log.

- 3) **Step 3:** Browse to the folder on your computer that contains all of your photos.
	- **Note**: It will upload all files in the directory you select remove any test or sample images prior to uploading.
	- Select the directory and upload. You will not see any files listed in the directory.

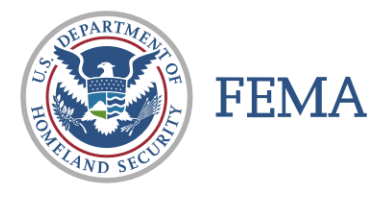

## **CAP FEMA UPLOADER INSTRUCTIONS**

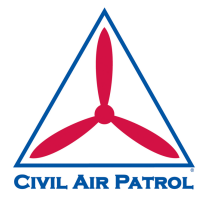

- 4) **Step 4:** Upload the files. Depending on the numbers of photos taken, this can take a long time even on a high-speed internet connection, obviously longer on a slower speed connection.
	- Remember the images are *JPEG Fine* and therefore are in the neighborhood of 4M each.
	- No need to be shooting RAW images or any other format.
- 5) All files will be listed, and any errors will have an alert symbol  $\triangle$  (yellow triangle with "!").
- 6) After the upload completes, you can retry any errors using "Retry Errors" and "Upload."

### **Recent CAP imagery (does not generally include training) is here:**

https://disasters.geoplatform.gov/imagerybrowser/?webmap=2c7dabb4a0594861a8bac3944b931d2d

### **CAP Training imagery (training mission only) is here:**

https://cap-gis.maps.arcgis.com/apps/mapviewer/index.html?webmap=1e3cc04db5cb4aa09fa3f90e6db6e568

**All CAP imagery (training and actual) is here:** https://cap-gis.maps.arcgis.com/apps/mapviewer/index.html?webmap=d1ccdfd480ff4772b8582a3bc83f673b

### **Batch / Group Downloads**

Batch / Group Downloads can be accomplished from the following URL, you will need to know the Event ID Number for the starting directory of your images.

http://fema-cap-imagery.s3-website-us-east-1.amazonaws.com/Images/

#### **Repository Content**

- **Images**
- Thumbnails **Archived Images**
- **Other Images**

#### /Images/

Last Modified Size Kev

 $\frac{1012}{1012}$  $\begin{matrix} 0 \\ 0 \\ 0 \end{matrix}$ 1013/  $1014/$